# **Submitting Daily Reports (Tours) – Without Alert**

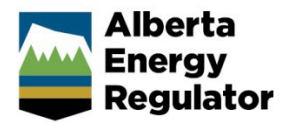

**Intended User:** Submitters of workover and surface abandonment reports

## **Overview**

This quick reference guide (QRG) describes how to submit daily reports (tour reports) as PDF files in OneStop. This applies to workover and surface abandonment operations.

#### **Important**

- Reports must contain *at least* the minimum data requirements as detailed in Appendix 3 of *Directive 059*.
- Only PDF files may be submitted.
- File names should begin with TR followed by the well license number, including leading zeroes, prefixes and suffixes (e.g., TRB0000321X or TR0990001).
- Other naming components may only be included if they are added after the outlined format (e.g., TR0990001 JAN01PRF).

#### Search for a Well

1. Log in to OneStop using your designated information submission system username and password.

You must have the following permissions to submit tour reports: Submit eTours and Search eTours.

The Search eTours role only allows you to see the Overdue and Pending tour reports dashboard.

- Click **I Agree** to accept the disclaimer. You must accept it to proceed. I Agree
- Click **Construct** in the top navigation bar. Select **Tour Submission**.

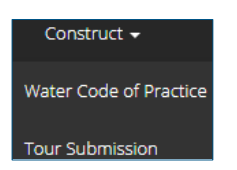

Enter the licence number in the Authorization Search pane. Click **Search**.

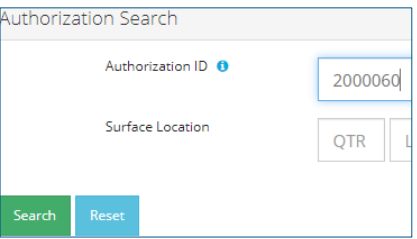

Search results appear in the Results pane.

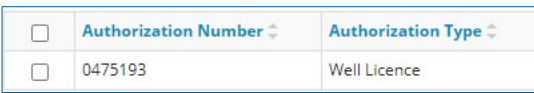

5. Check the box beside the required licence number. Click **Submission**.

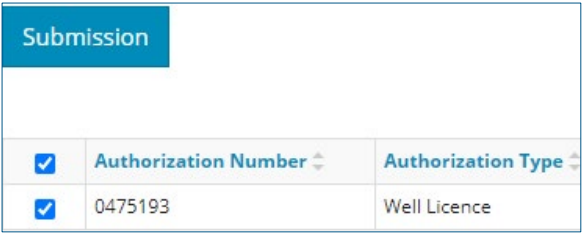

A new window opens for the selected licence number.

#### **Important**

If a drilling, completion, or fracture alert appears in the table, **DO NOT** check the box next to the alert unless you are submitting the requested tour report. Data submitted for a downhole abandonment will generate a completion alert. The tour report must be submitted through that alert.

#### Click **Other Tour Submission**.

Other Tour Submission

#### A Tour Report window opens.

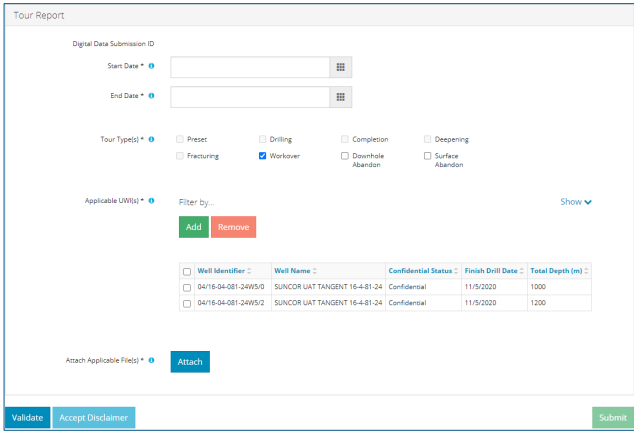

Enter the **Start Date** and **End Date** of the operation.

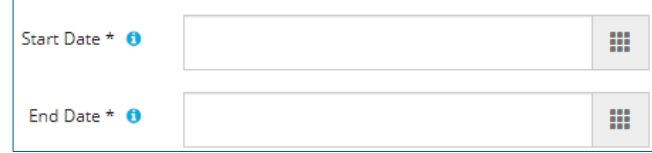

#### Select the **Tour Type** being submitted.

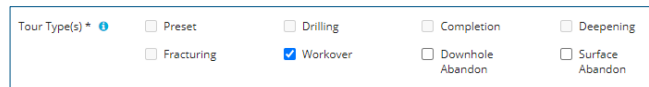

9. If applicable, select a relevant unique well identifier (UWI).

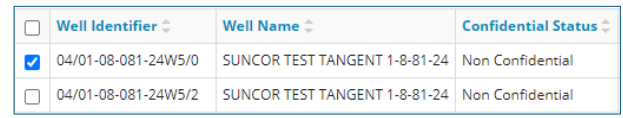

10. Click Attach. Locate the PDF(s) and attach it.

Attach Applicable File(s) \* 0 Attach

- 11. Click Validate. If errors appear in red, fix the errors, and validate again. Validate
- 12. Click **Accept Disclaimer**.
- 13. The Declaration and Disclaimer window opens. Click I **Agree** to proceed with your submission.

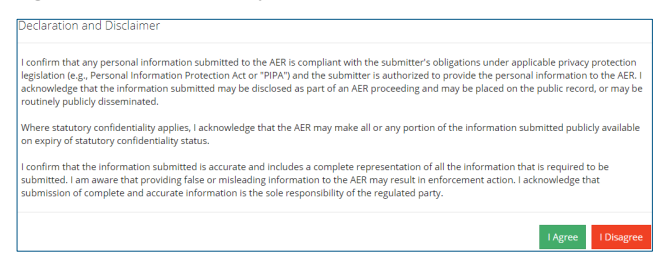

14. The Declaration and Disclaimer window closes and returns you to the Tour Report pane. Click **Submit**.

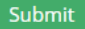

15. The Confirm Submission window opens. Click Yes to accept your submission.

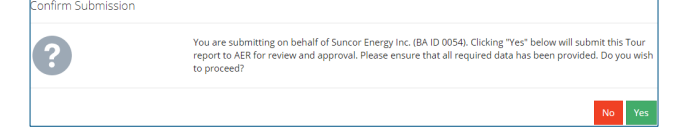

16. The Submission Complete window opens signaling a complete submission. Click **OK** to close the message box.

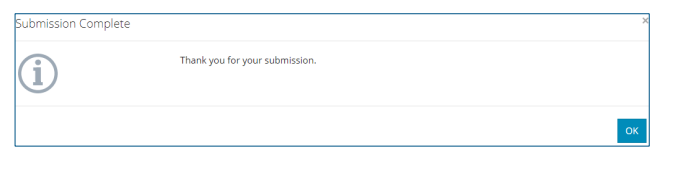

### **Resources**

Contact: Well Data Services Email: [WellDataServices@aer.ca](mailto:WellDataServices@aer.ca) Phone: 403-297-8696 option 2